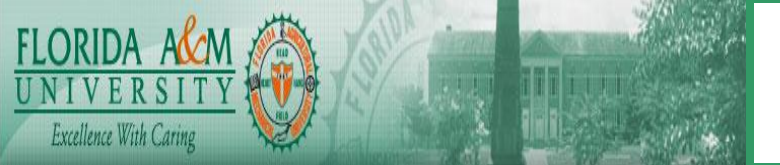

## **HUMAN CAPITAL MANAGEMENT SYSTEM BUSINESS PROCESS**

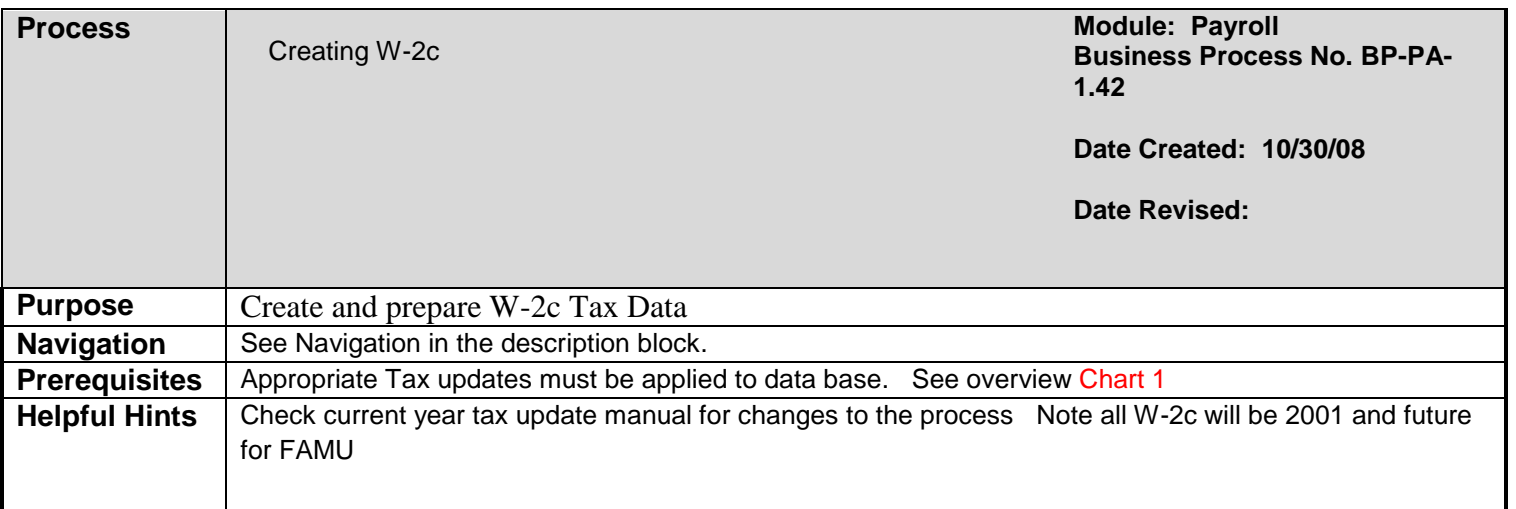

## **PROCESS STEPS**

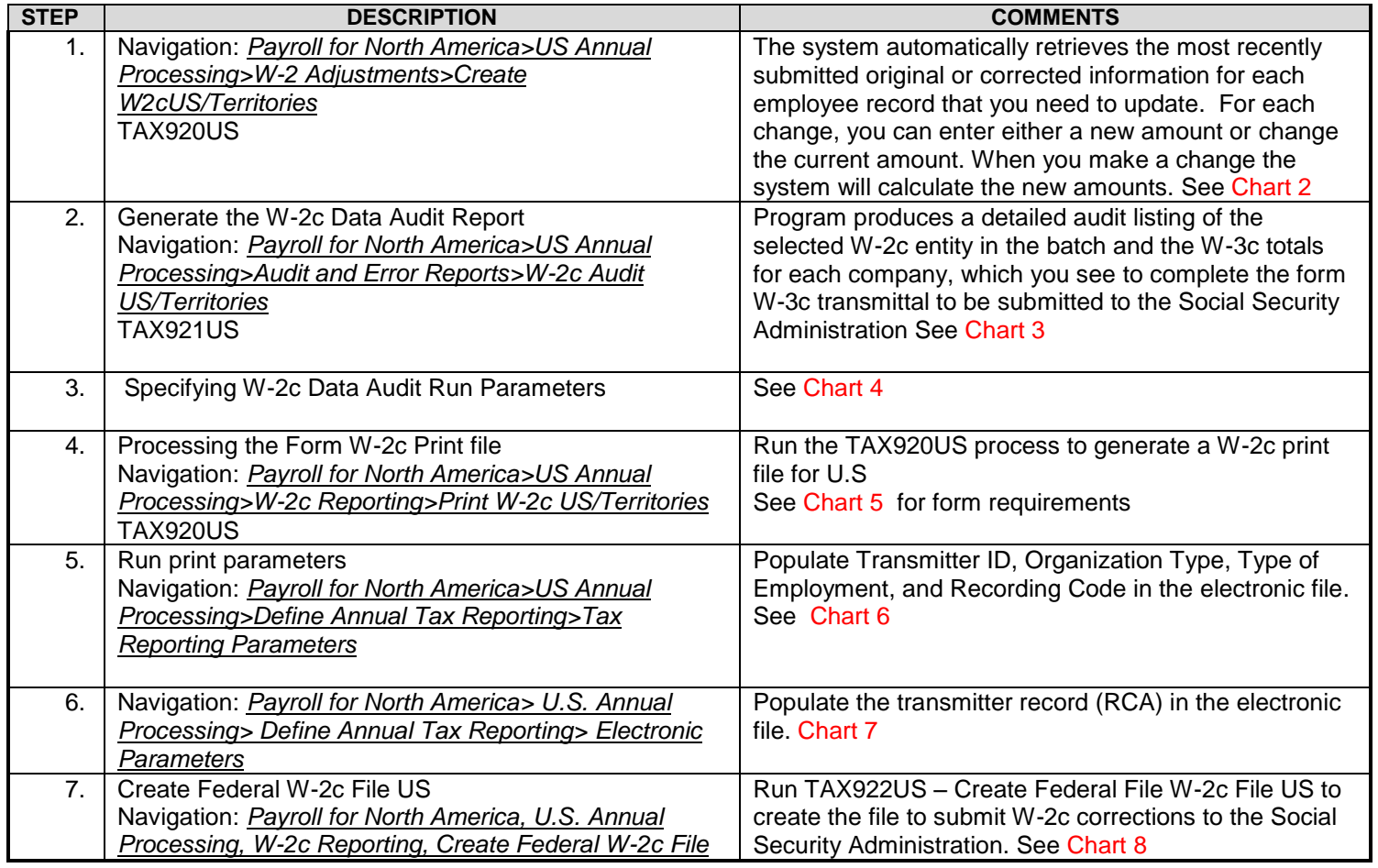

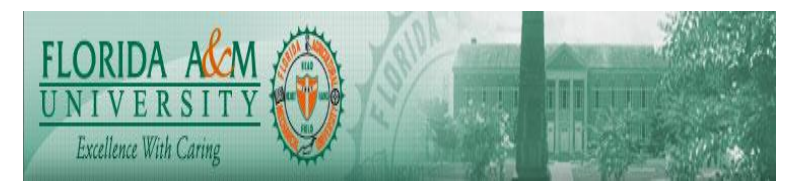

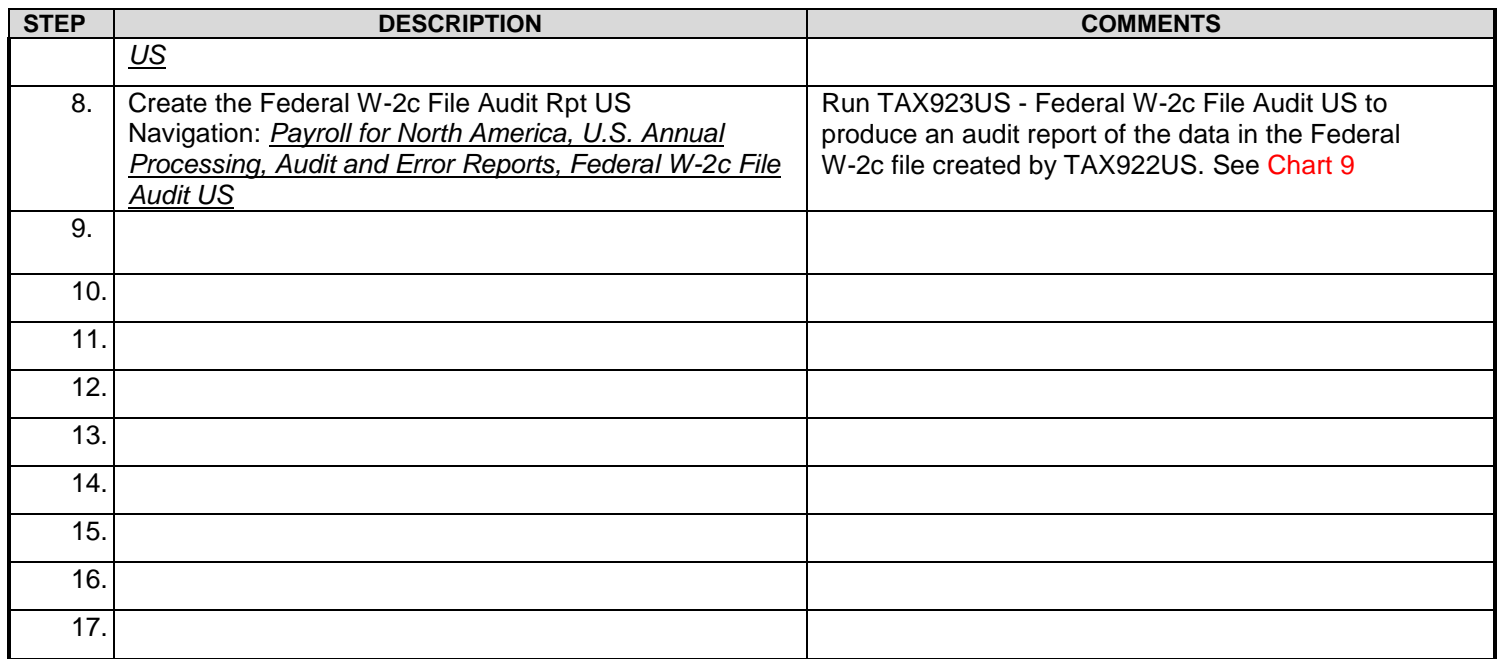

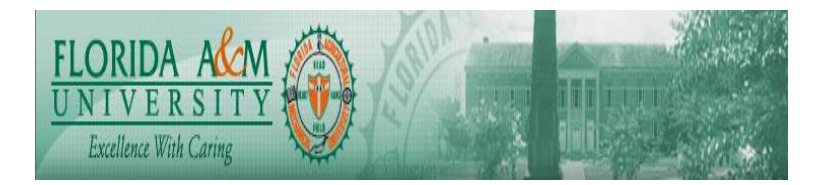

Chart 1 **Overview** PeopleSoft Payroll for North America provides a set of pages for creating W-2c as outlined below: Tax Year: 2001 and forward Jurisdiction: US Form: W-2c Print Program: TAX920US Audit Program: TAX921US Detail navigation will provide on each page. Summary of Steps: 1. Correct the data

- 2. Run the data audit, which also produces W-3c transmittal totals.
- 3. Generate the print file

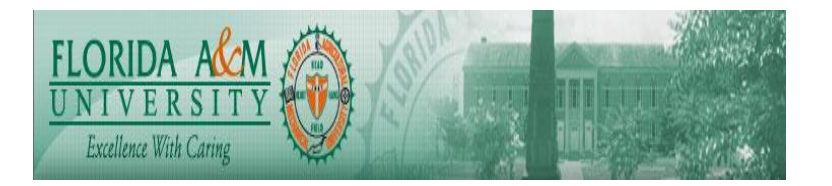

Access the Create W-2c US/Territories page.

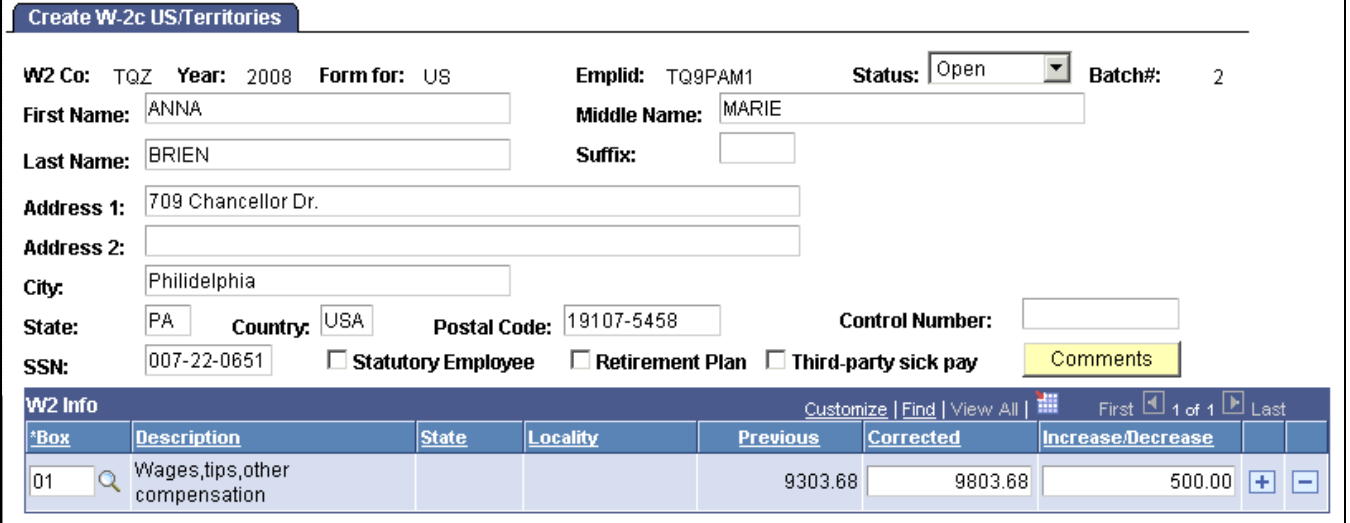

## Create W-2c US/Territories

The system enters the W2 Company and other information you entered to access the page. **Status** The status of the currently displayed W-2c record. Values are:

> **Open:** The record is part of a batch that has not yet been processed.

*Closed:* The record is part of a batch that has been processed to be submitted to the Social Security Administration.

*Void:* The record is not to be processed.

**Batch #** The current batch number assigned by the system. Each time you run the W-2c Process, the system increments this number by one and assigns the new batch number to all W-2c records you enter until the next time you run the process.

> The system assigns batch numbers by tax form ID of the form being corrected, so you could have more than one batch #1 if you're creating W-2c forms to correct W-2s for both the U.S. and Puerto Rico or territories, for example.

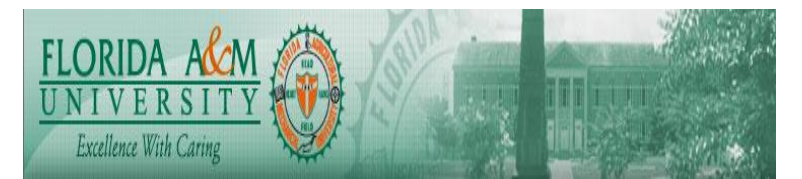

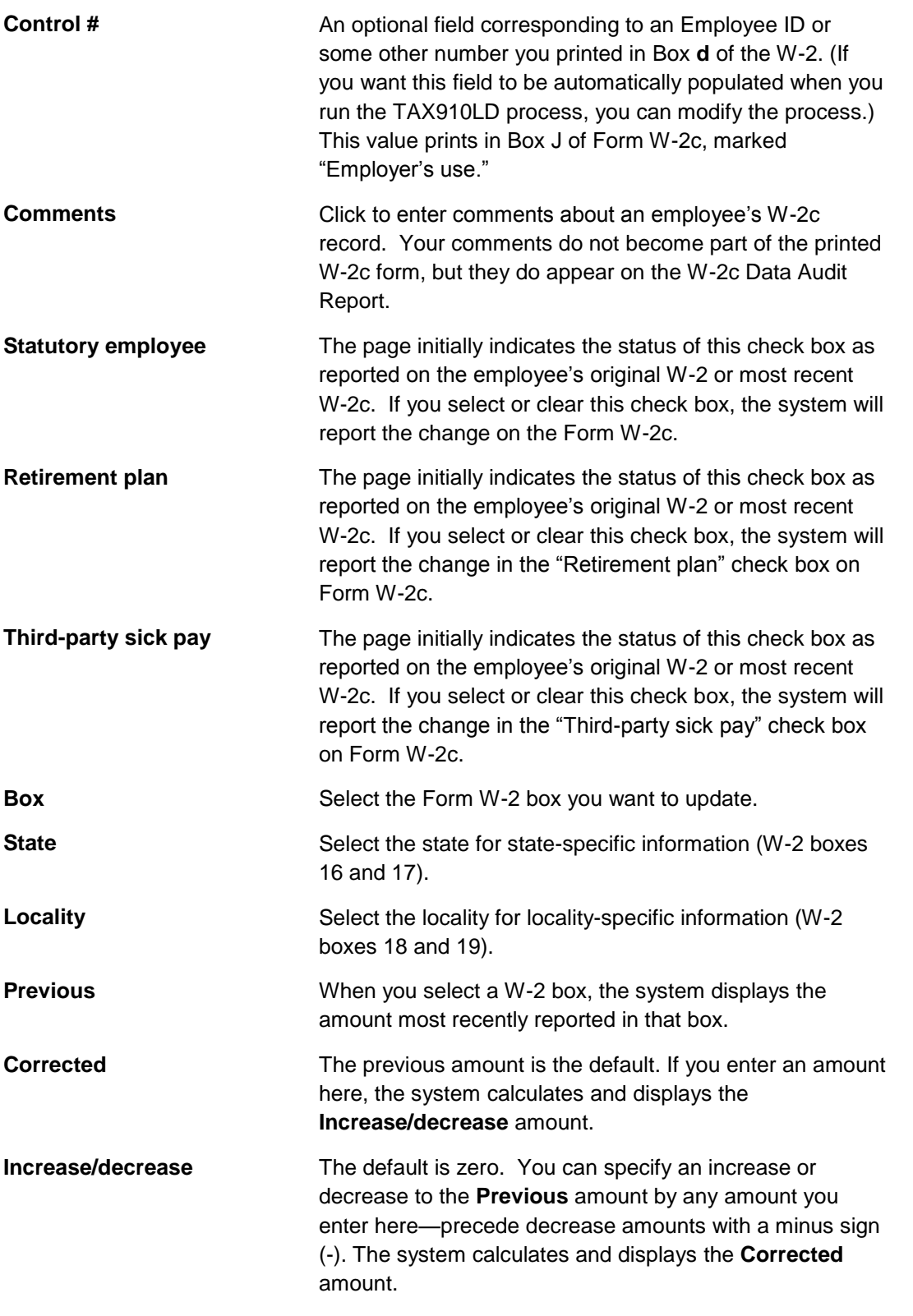

*. Page 5 of 13 - 09/23/13* BP-PA-1 42 Create W-2c

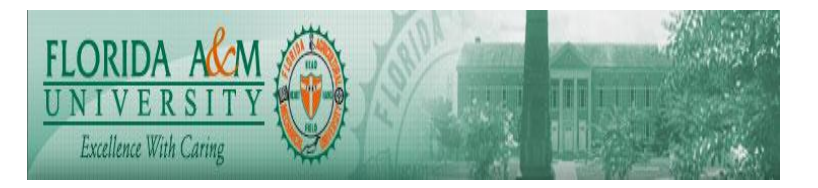

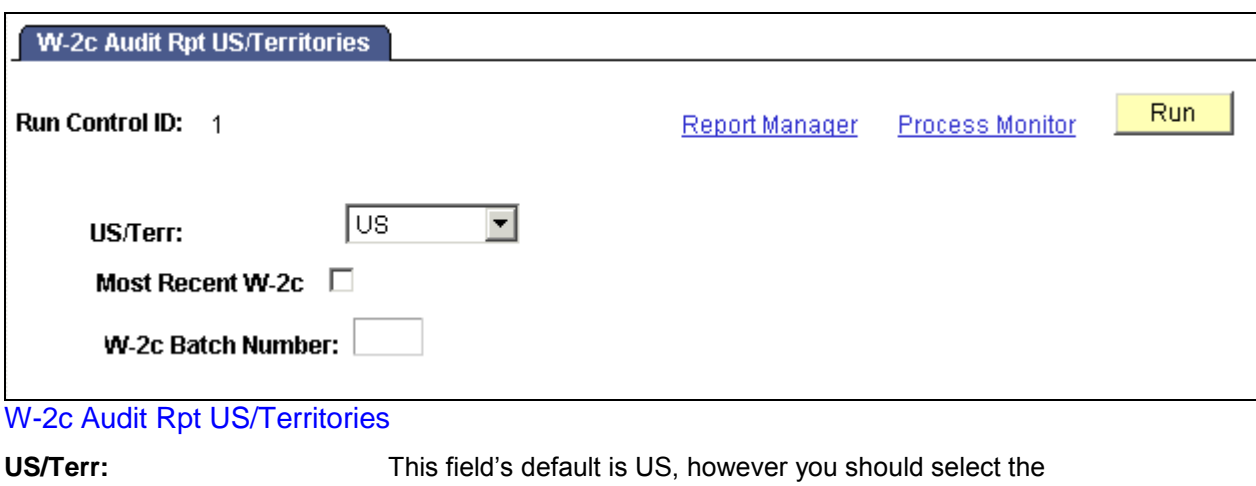

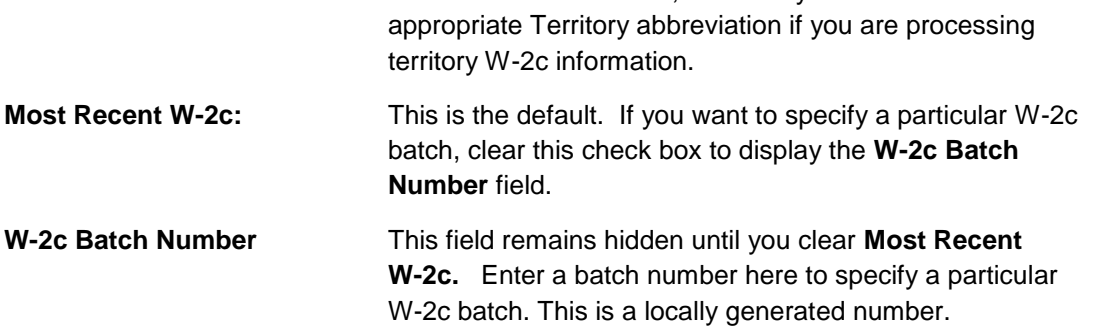

 $\overline{\phantom{a}}$ 

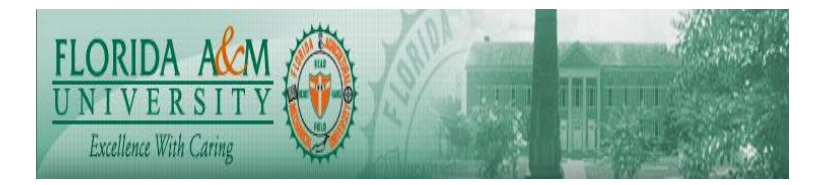

When running TAX920US or TAX920 to print Form W-2c, create the output file as either a .pdf file or a .lis file, depending on the Form ID selected.

FAMU will use Form ID *LSRO and* the output should be created as a .lis file.

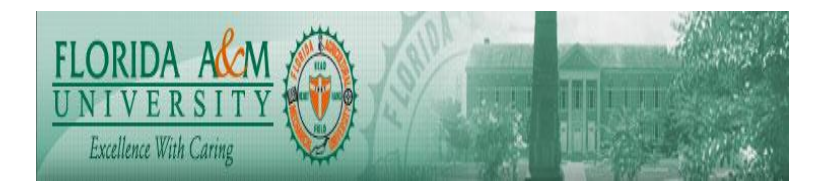

Specifying W-2C Print Run Parameters

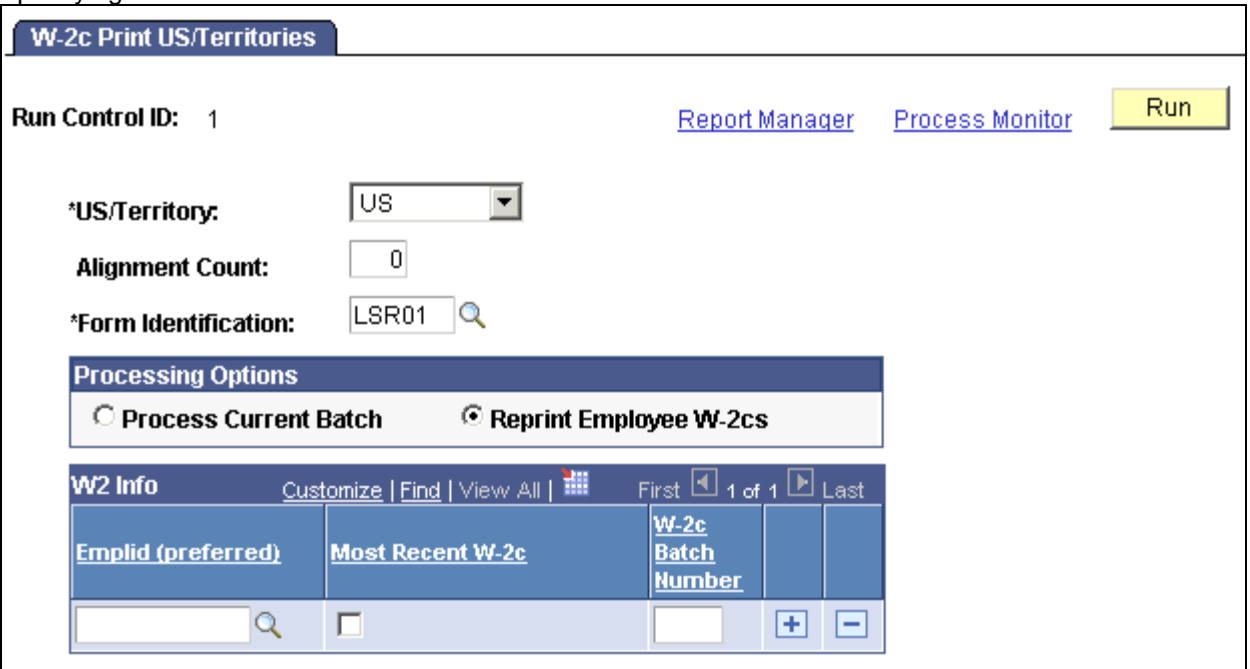

## W-2c Print US/Territories

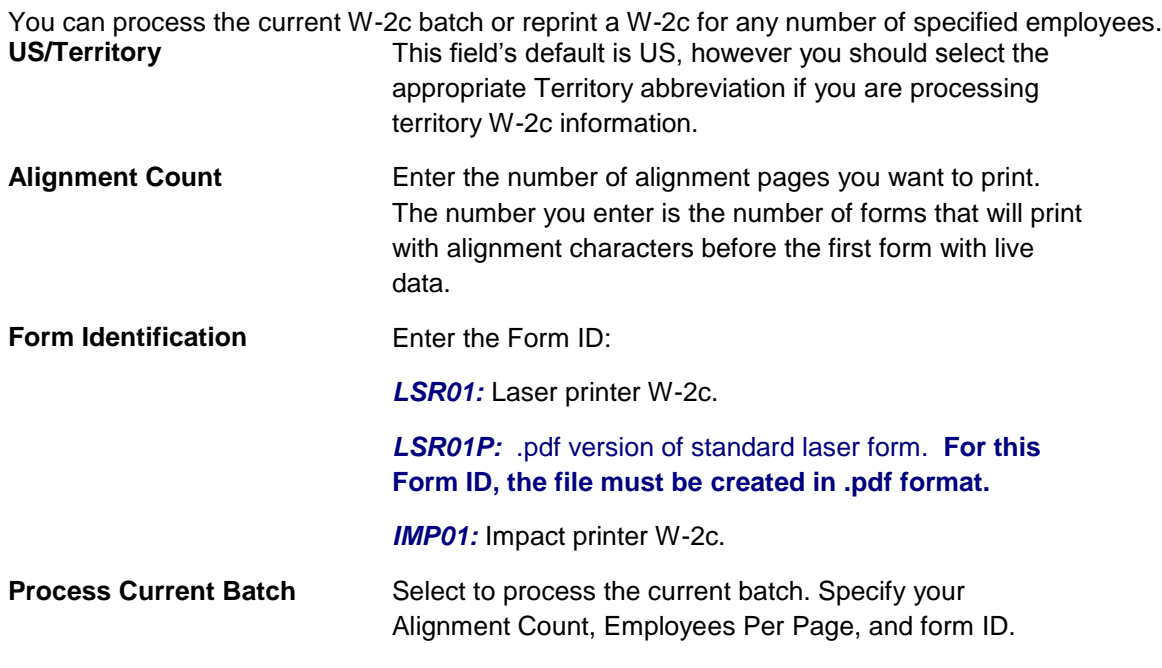

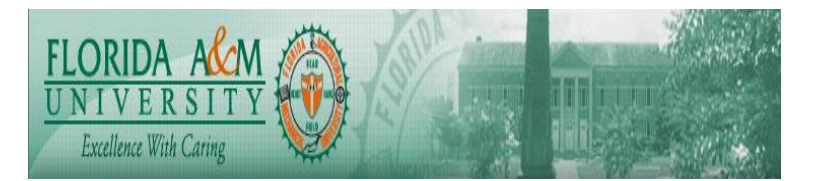

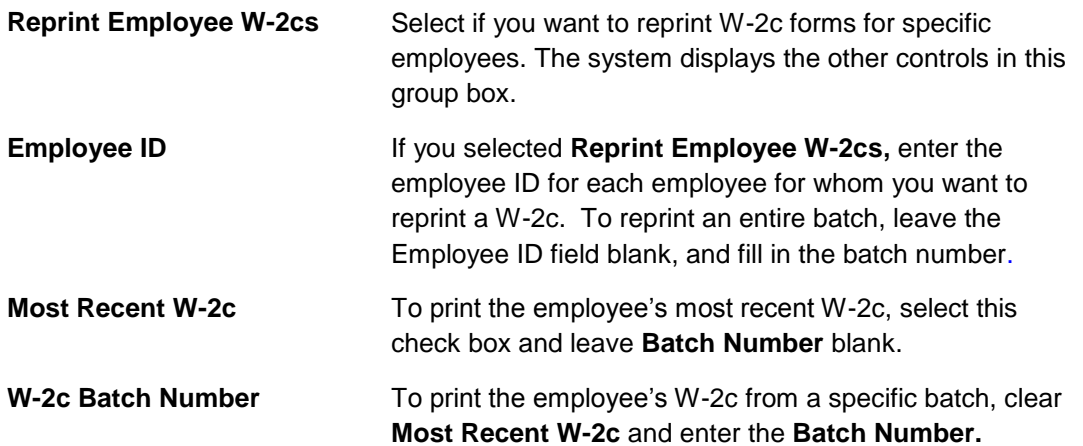

The delivered Tax Form Print Parameters for the **laser** print W-2c format **LSR01** have been tested using the HP 4250dtn printer with Form W-2c (rev. 1-2006) supplied by RR Donnelly. Test results confirm that all the data fits in the specified boxes and is not printing on the box description verbiage.

**FAMU is using Form LSR02A**

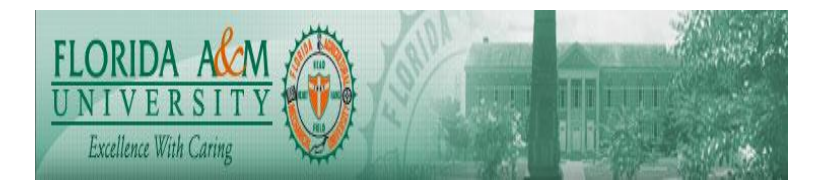

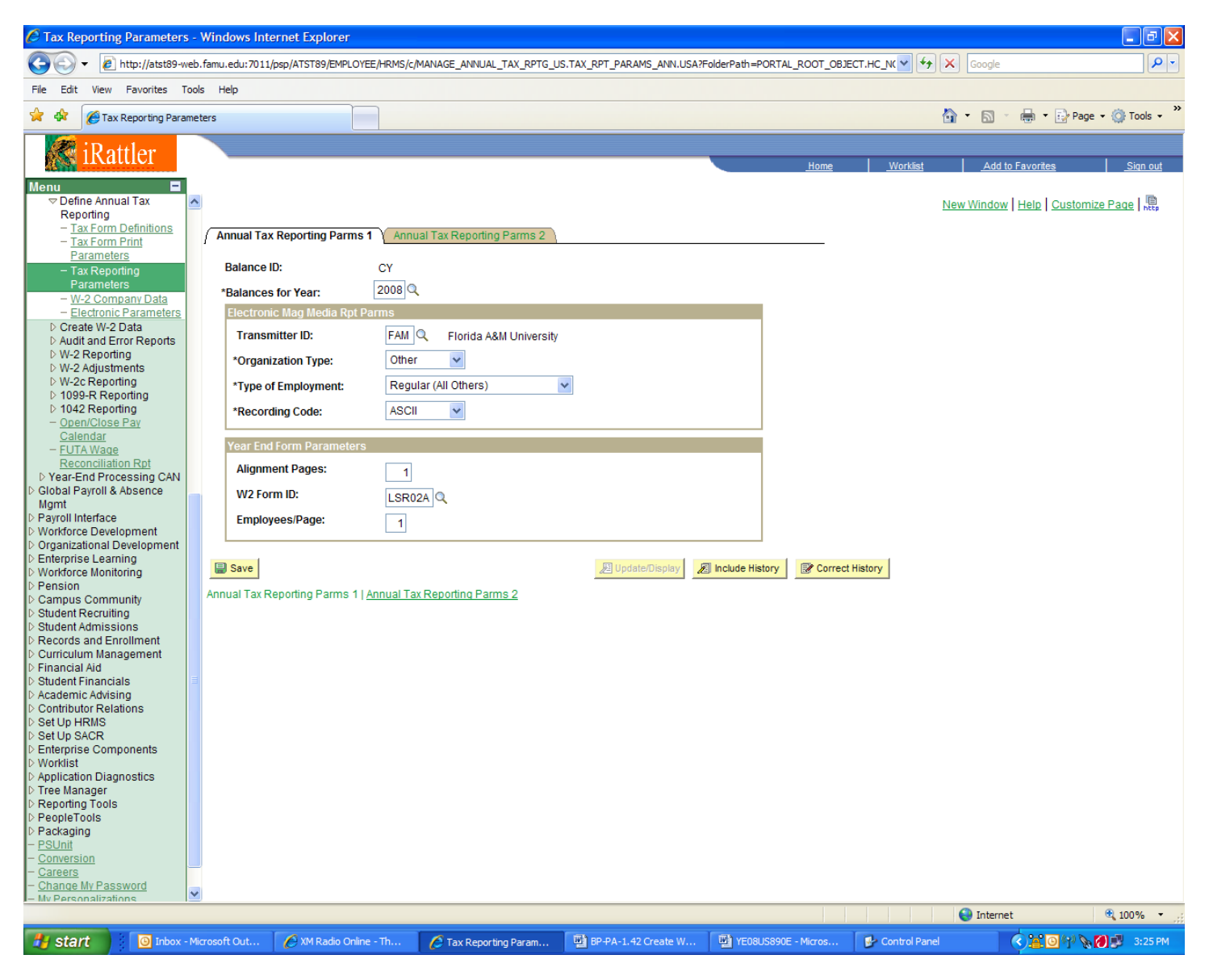

Annual Tax Reporting Parms 2 is not required to be completed for FAMU.

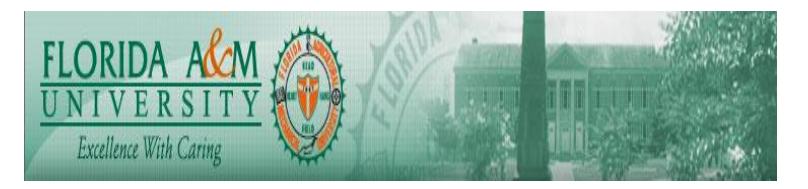

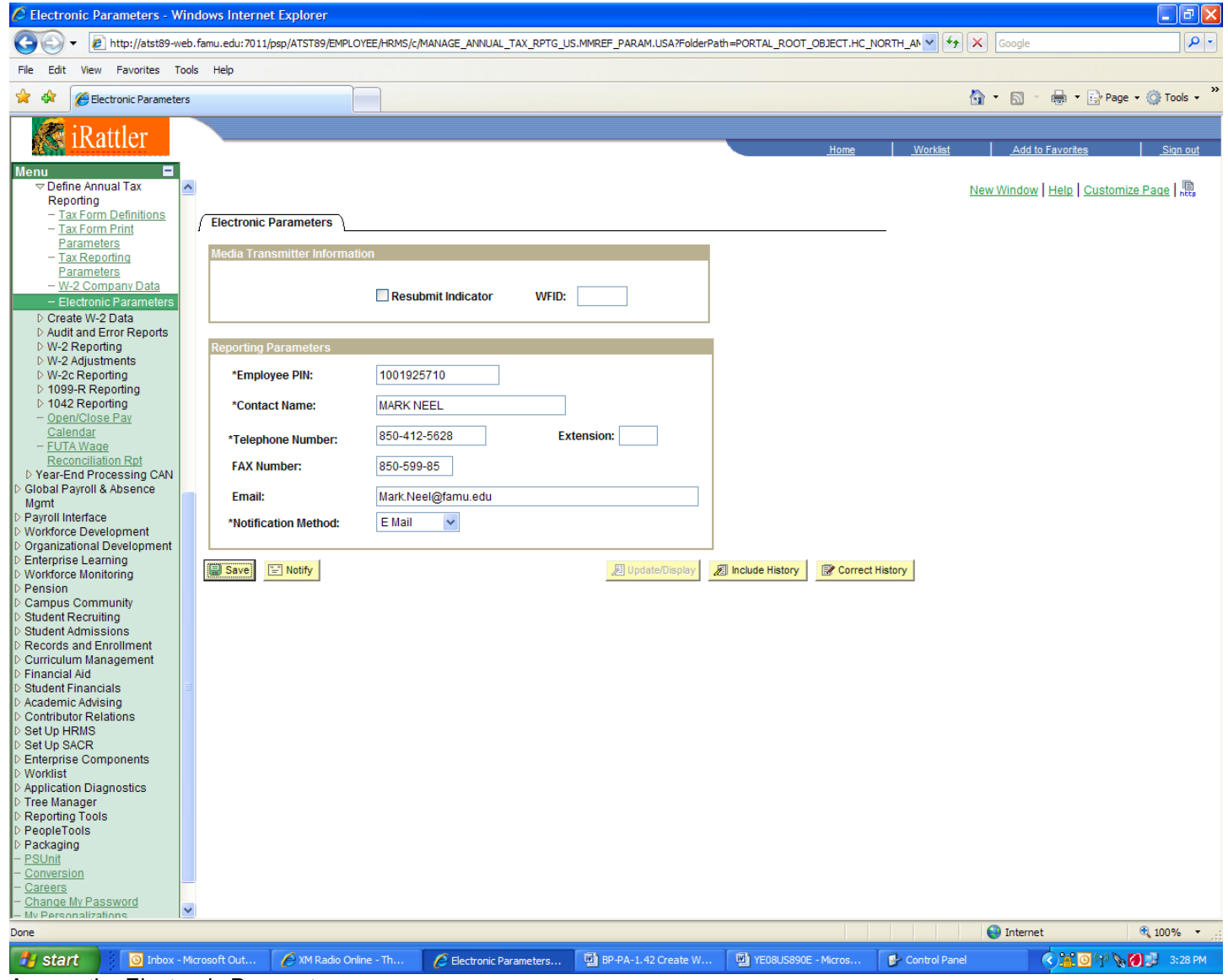

Access the Electronic Parameters page.

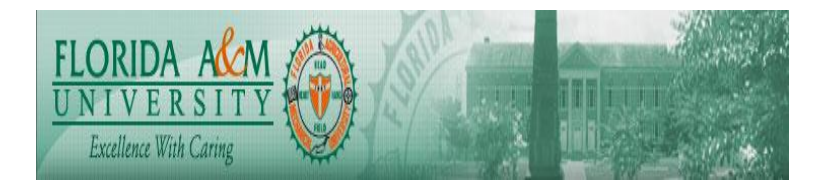

Creating the W-2c Electronic File Access the Create Federal W-2c File US page

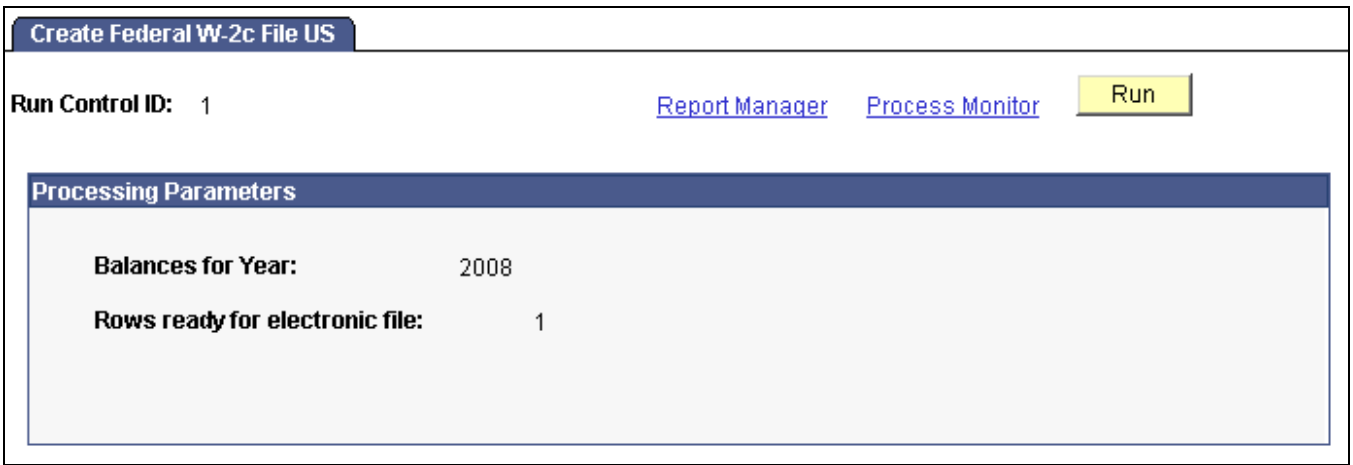

Create Federal W-2c File US

(User input is not required for any fields on the Create Federal W-2c File US run control.)

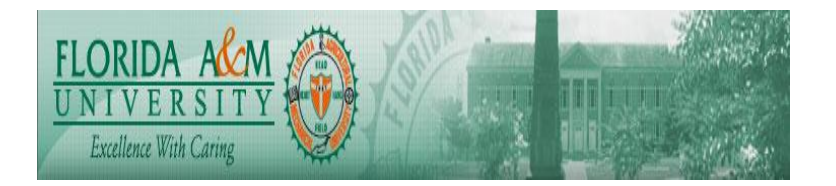

## *Running the Federal W-2c File Audit Report*

Access the Federal W-2c File Audit Rpt US page.

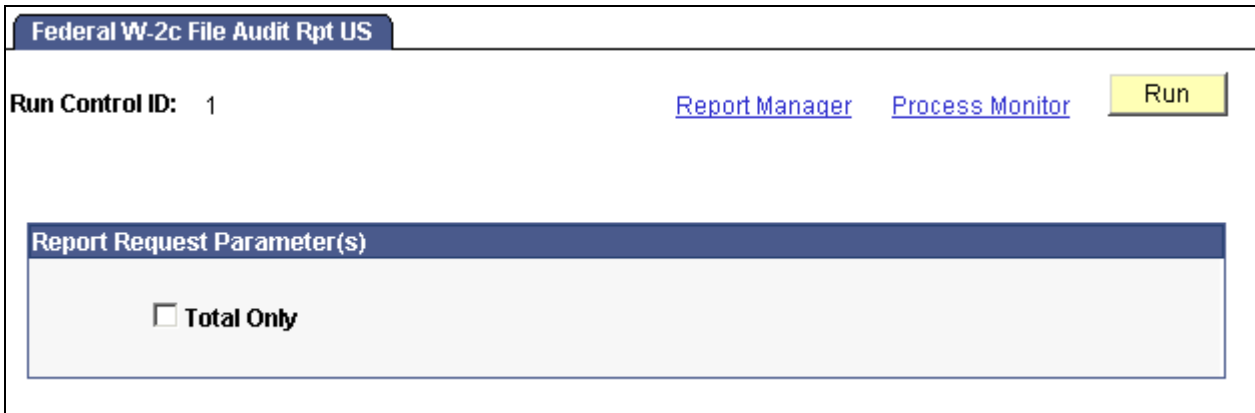

Federal W-2c File Audit Rpt US

**Totals Only** Select this option to print a report which includes only the file totals; no individual employee W-2c detail is printed.